# **VHA Point of Service (Kiosks) Phase II**

**Installation Guide**

**For**

**Enhancement VPS\*1.0\*5**

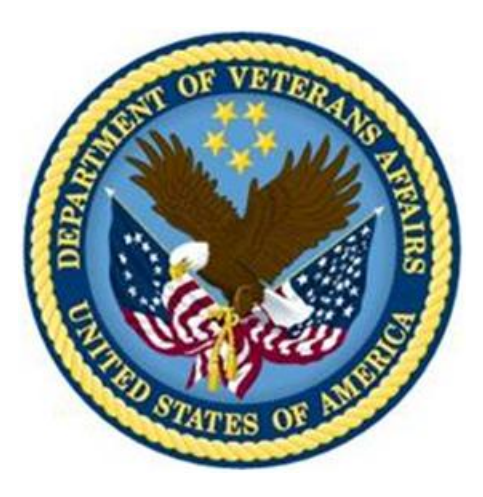

**Delivery Order VA118-11-D-1009 Task Order VA118-1009-0020 Department of Veterans Affairs**

**Approved: January 2015**

# **Revision History**

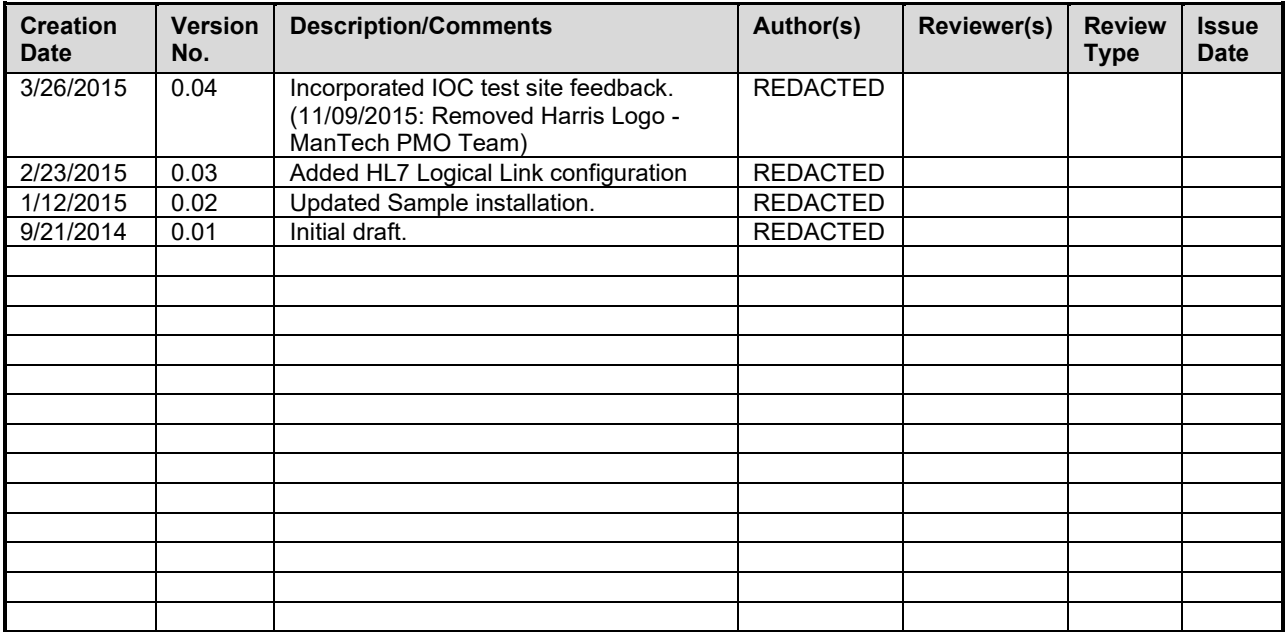

### **Table of Contents**

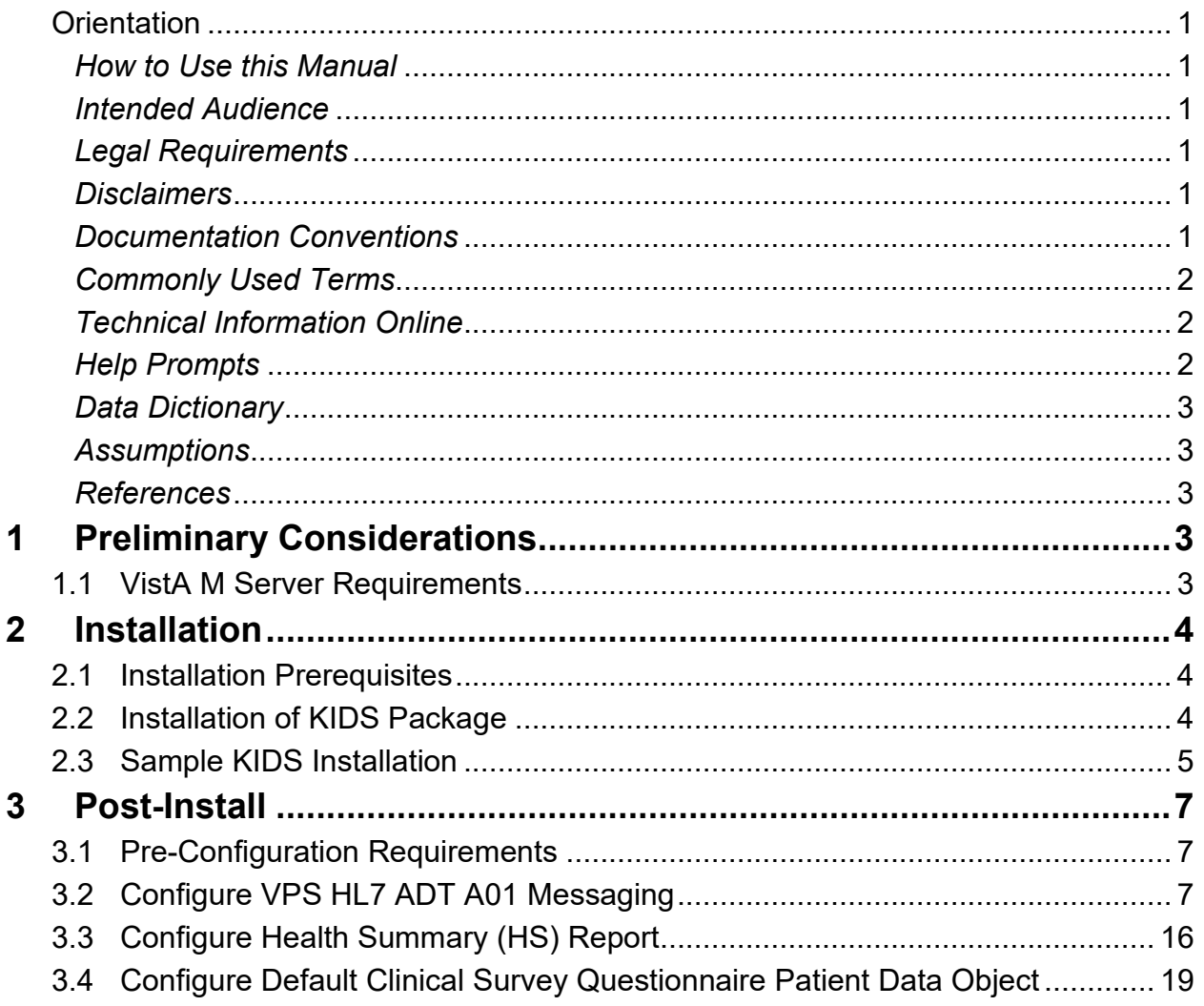

# **Figures**

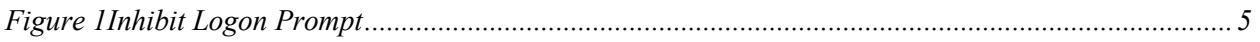

## **Tables**

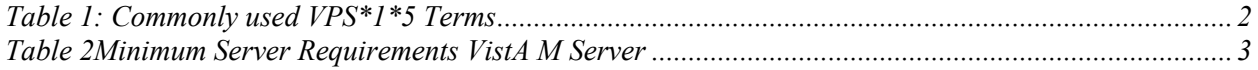

# <span id="page-3-0"></span>**Orientation**

### <span id="page-3-1"></span>*How to Use this Manual*

This manual provides instructions on the use of VPS\*1.0\*5 remote procedure calls (RPC) to access Veterans Health Information Systems and Technology Architecture (VistA) as a data source for VHA Point of Service (Kiosks).

### <span id="page-3-2"></span>*Intended Audience*

The intended audience of this manual is the following stakeholders:

- Product Development (PD) VistA legacy development teams.
- Information Resource Management (IRM) system administrators at Department of Veterans Affairs (VA) sites who are responsible for computer management and system security on VistA M Servers.
- Information Security Officers (ISOs) at VA sites responsible for system security.
- Health Product Support (HPS) Information Technology (IT) Specialists who provide application support to VA end-users.

### <span id="page-3-3"></span>*Legal Requirements*

There are no special legal requirements involved in the use of VPS\*1.0\*5 RPCs.

### <span id="page-3-4"></span>*Disclaimers*

This manual provides an overall explanation of VPS\*1.0\*5 installation. This guide does not attempt to explain how the overall VistA programming system is integrated and maintained.

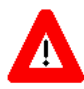

**DISCLAIMER: The appearance of any external hyperlink references in this manual does not constitute endorsement by the Department of Veterans Affairs (VA) of this Website or the information, products, or services contained therein. The VA does not exercise any editorial control over the information you may find at these locations. Such links are provided and are consistent with the stated purpose of this VA Intranet Service.**

### <span id="page-3-5"></span>*Documentation Conventions*

The following symbols are used throughout this document to alert the reader to special information.

**NOTE/REF:** Used to denote general information including references to additional reading material.

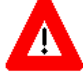

**CAUTION / RECOMMENDATION / DISCLAIMER:** Used to caution the reader to take special notice of critical information.

Snapshots of computer online displays (screen captures) and computer source code are shown in non-proportional font and are enclosed within a box. User responses to displayed only prompts are *bold italic* typeface. Software reserved words are displayed in **bold** font**.** 

References to "<**Enter**>" within the screen captures indicate that the user should press the <**Enter**> key on the keyboard. Other special keys are represented within <> angle brackets and indicate the user should press the indicated key on the keyboard. For example, <PF1> directs the user to press the PF1 key on the keyboard.

The following conventions are used to display test data:

- Social Security Numbers (SSN) for test patients are prefixed with five zero digits e.g. 000009999.
- Patient names are formatted as [Application Name]PATIENT, [N] e.g. VPSPATIENT, ONE.
- User names are formatted as [Application Name]USER[N] e.g. VPSUSER, ONE.

 This guide refers to the M programming language as M. Under the 1995 American National Standards Institute (ANSI) standard, M is the primary name of the MUMPS programming language, and MUMPS is considered an alternate name.

### <span id="page-4-0"></span>*Commonly Used Terms*

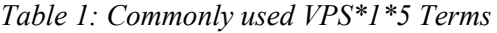

<span id="page-4-3"></span>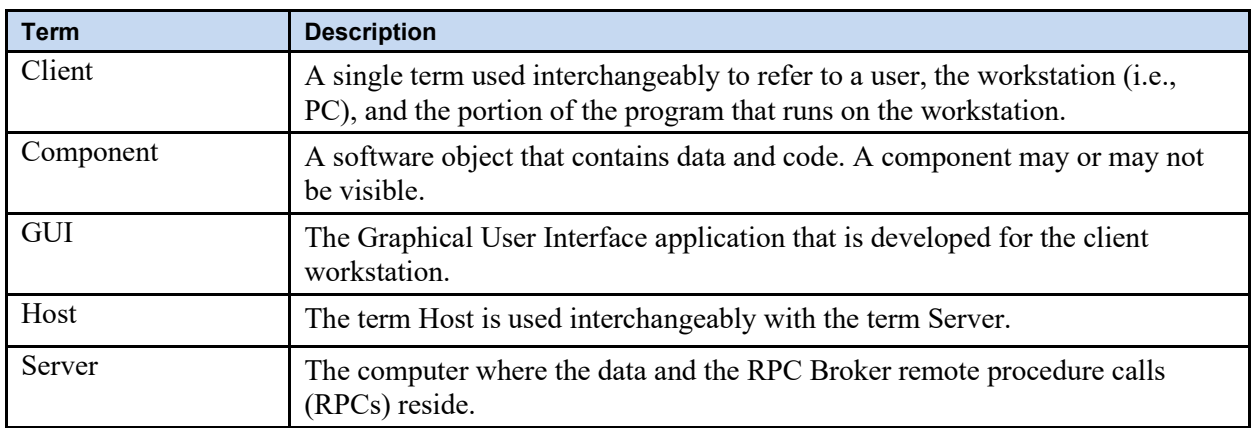

### <span id="page-4-1"></span>*Technical Information Online*

Project documentation for VPS Kiosks may be found in the Technical Services Project Repository (TSPR). Other online technical information from M Server-based software file, routine and global documentation may be generated using Kernel, MailMan and VA FileMan utilities.

### <span id="page-4-2"></span>*Help Prompts*

There are no online help prompts provided for VPS\*1.0\*5.

### <span id="page-5-0"></span>*Data Dictionary*

Technical information on VistA M Server-based files and files is stored in the VA FileMan Data Dictionary. The VA FileMan List File Attributes option on the Data Dictionary Utilities submenu may be used to view the attributes of VistA M Server files.

### <span id="page-5-1"></span>*Assumptions*

This guide is written with the assumption that the reader is familiar with:

- Kernel VistA M Server software
- Remote Procedure Call (RPC) Broker VistA Client/Server software
- VA FileMan data structures and terminology VistA M Server software
- Microsoft Windows
- M programming language

### <span id="page-5-2"></span>*References*

The following references support the reader's understanding of the operation and functioning of VPS\*1.0\*5:

- *VPS 1\*5 Technical Guide*
- *RPC Broker Release Notes*
- *RPC Broker Developer's Guide*
- *RPC Broker Systems Management Guide*
- *RPC Broker TCP/IP Supplement, Patch XWB\*1.1\*35 and XWB\*1.1\*44*
- *RPC Broker Technical Manual*
- *RPC Broker User Guide*
- *Veteran's Point of Service (VPS) FY14 OIT PD BRD, Version 2.0 (May 2014)*
- *20090210 VHA Point-of-Service Initiative BRD*
- *DHCP Health Level Seven (HL7) Technical Manual, Version 1.6 (October 1995)*
- *Health Summary User Manual, Version 2.7 (August 2014)*

These references may be downloaded from the [VA Software Document Library \(VDL\) Website.](http://www.va.gov/vdl/)

# <span id="page-5-3"></span>**1 Preliminary Considerations**

# <span id="page-5-4"></span>**1.1 VistA M Server Requirements**

<span id="page-5-5"></span>The following minimum software tools are required on your VistA M Server in order to install and use VPS\*1.0\*5

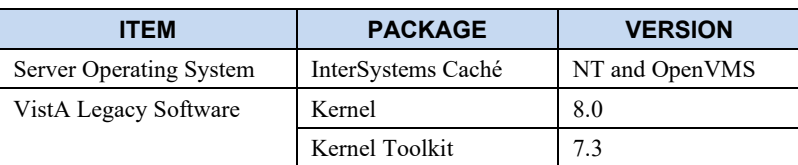

*Table 2Minimum Server Requirements VistA M Server*

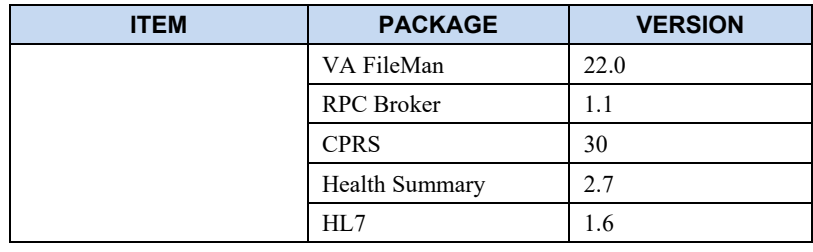

# <span id="page-6-0"></span>**2 Installation**

This patch is to be installed on VistA system and must be installed by the compliance date to conform to VHA Directive 2001-023.

This patch may be loaded while VA Point of Service is active.

# <span id="page-6-1"></span>**2.1 Installation Prerequisites**

This patch requires patch VPS\*1.0\*2 and VPS\*1.0\*4 to be installed before installing this patch, VPS\*1.0\*5.

To install this patch, you will need to download the VPS\*1.0\*5 KIDS package from VPS FTP sites to a local storage location.

# <span id="page-6-2"></span>**2.2 Installation of KIDS Package**

- 1. Access the **Kernel Installation and Distribution System Menu** [XPD MAIN]
- 2. Run the **Installation** option [XPD INSTALLATION MENU]
- 3. Load the KIDS file by performing the following steps:
	- a. Run the **Load a Distribution** option [XPD LOAD DISTRIBUTION] to load the KIDS distribution.
	- b. When prompted, enter the path and file name *VPS1\_0P5.KID* of the patch VPS\*1.0\*5 KIDS file that you downloaded from the VPS FTP server.
	- c. When prompted to continue with the load, enter *YES*. A Distribution OK! Message will be displayed when the load is complete.
- 4. After loading the KIDS file, use the following options to verify the contents of the patch and to back up any affected routines.
	- Verify Checksums in Transport Global [XPD PRINT CHECKSUM] run this option to verify the integrity of the routine in the patch.
	- Compare Transport Global to Current System [XPD COMPARE TO SYSTEM] run this option to view all changes that will be made when the patch is installed. All components (routines, RPCs, and so on) in the patch will be compared.
	- Backup a Transport Global [XPD BACKUP] run this option to create a backup message of any routines exported with the patch. It will NOT backup any of the other changes.
- 5. After performing the load and any optional verification steps, perform the following steps to install the KIDS file:
	- a. Run the Install Package(s) [XPD INSTALL BUILD] option.
	- b. When prompted for the install name, enter *VPS\*1.0\*5*.
	- c. Answer NO to the following prompts

Want KIDS to INHIBIT LOGONs during the install? NO// Want to DISABLE Scheduled Options, Menu Options, and Protocols? NO//

*Figure 1Inhibit Logon Prompt* 

## <span id="page-7-1"></span><span id="page-7-0"></span>**2.3 Sample KIDS Installation**

```
Select INSTALL NAME: VPS*1.0*5 12/19/14@10:34:54
     => VPS*1.0*5 ;Created on Dec 19, 2014@10:27:25
This Distribution was loaded on Dec 19, 2014@10:34:54 with header of
   VPS*1.0*5 ;Created on Dec 19, 2014@10:27:25
   It consisted of the following Install(s):
      VPS*1.0*5
Checking Install for Package VPS*1.0*5
Install Questions for VPS*1.0*5
Incoming Files:
   853.1 VPS HL7 SITE PARAMETERS
   853.8 VPS CLINICAL SURVEY
   853.85 VPS QUESTIONNAIRE IDENTIFIERS
   853.875 VPS QUESTIONAIRE NAME
   853.9 VPS APPOINTMENTS QUEUE
Want KIDS to Rebuild Menu Trees Upon Completion of Install? NO//
Want KIDS to INHIBIT LOGONs during the install? NO//
Want to DISABLE Scheduled Options, Menu Options, and Protocols? NO//
```
Enter the Device you want to print the Install messages. You can queue the install by enter a 'Q' at the device prompt. Enter a '^' to abort the install. DEVICE: HOME// HERE Install Started for VPS\*1.0\*5 : Dec 19, 2014@10:35:20 Build Distribution Date: Dec 19, 2014 Installing Routines:................ Dec 19, 2014@10:35:20 Installing Data Dictionaries: ..... Dec 19, 2014@10:35:20 Installing Data: Dec 19, 2014@10:35:20 Installing PACKAGE COMPONENTS: Installing REMOTE PROCEDURE............... Installing OPTION.. Dec 19, 2014@10:35:20 Updating Routine file...... Updating KIDS files....... VPS\*1.0\*5 Installed. Dec 19, 2014@10:35:20

# <span id="page-9-0"></span>**3 Post-Install**

# <span id="page-9-1"></span>**3.1 Pre-Configuration Requirements**

IRM and VPS administrators supporting VPS HL7 messaging require the HLO security keys HLOMAIN and HLOMGR.

Before beginning the VPS configuration for HL7 messaging, obtain the HL7 receiving server information for your site from the VPS HL7 Configuration spreadsheet available at [http://somesharepoint.](http://somesharepoint/)

**Note: Test environments not implementing HL7 or HLO messaging do not need to perform the steps in this section.**

# <span id="page-9-2"></span>**3.2 Configure VPS HL7 ADT A01 Messaging**

1. Using VistA FileMan, edit the **VPS HL7 SITE PARAMETER file #853.1.**

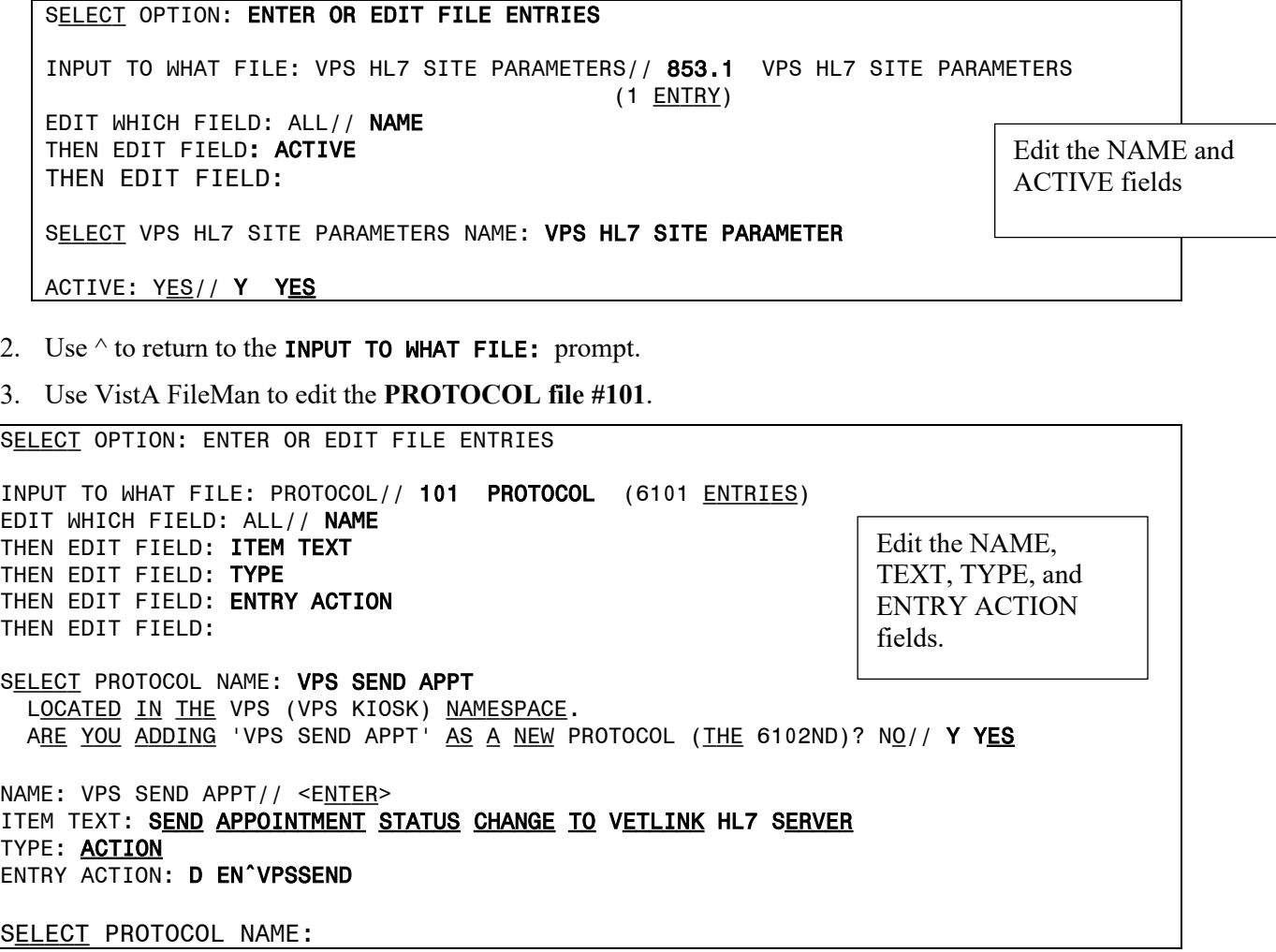

Add VPS SEND APPT to SDAM Appointment events.

- 4. Exit FileMan.
- 5. Use the **HL7 Main Menu** option **HLO** to register the VPS HL7 sending and receiving message applications in the VistA HLO system.

<u>VPSÄAPSIOSSTaURILOOKGOWLEDGMENTS ARE RETURNED, AND THEY MUST GO THROUGH A SPECIFIC LI**RR**YSENTAENTI|2015</u>  $\overline{\text{Tree4tet}}$ Esept<u>ensbeat $\overline{\text{AP1L}}$  2003</u>  $1$  an interface engine or  $\overline{\text{O1}}$  then Select OPTION NAME: HL7 MAIN MENU HL MAIN MENU HL7 Main Menu EVENT MONITORING MENU ... Systems Link Monitor FILER AND LINK MANAGEMENT OPTIONS ... Message Management Options ... Interface Developer Options ... SITE PARAMETER EDIT HLO HL7 (Optimized) MAIN MENU ... SELECT HL7 MAIN MENU OPTION: HLO HL7 (OPTIMIZED) MAIN MENU SM HLO SYSTEM MONITOR MV HLO MESSAGE VIEWER STAT HLO MESSAGE STATISTICS ES HLO ERROR STATISTICS SE HLO EDIT ERROR SCREENS TS TROUBLESHOOTING MENU ... DM HLO DEVELOPER MENU ... SP EDIT HLO SYSTEM PARAMETERS SELECT HL7 (OPTIMIZED) MAIN MENU OPTION: DM HLO DEVELOPER MENU SR ADD/EDIT SUBSCRIPTIONS EP SET OUTGOING QUEUE PRIORITY AR APPLICATION REGISTRY MENU ... SELECT HLO DEVELOPER MENU OPTION: AR AR APPLICATION REGISTRY MENU STOP INACTIVATE SENDING APPLICATION SA ADD/EDIT SENDING APPLICATION RA ADD/EDIT RECEIVING APPLICATION RET EDIT MESSAGE RETENTION TIME Select APPLICATION REGISTRY MENU Option: SA SA ADD/EDIT SENDING APPLICATION SELECT HLO APPLICATION REGISTRY APPLICATION NAME: VPS SEND APPT STATUS ARE YOU ADDING 'VPS SEND APPT STATUS' AS A NEW HLO APPLICATION REGISTRY (THE 10TH)? NO// Y (YES) APPLICATION NAME: VPS SEND APPT STATUS <ENTER> Package File Link: HEALTH LEVEL SEVEN Do you want to edit the setup for sequence queues? NO// N (No) SELECT HLO APPLICATION REGISTRY APPLICATION NAME: <ENTER> STOP INACTIVATE SENDING APPLICATION SA ADD/EDIT SENDING APPLICATION RA ADD/EDIT RECEIVING APPLICATION RET EDIT MESSAGE RETENTION TIME SELECT APPLICATION REGISTRY MENU OPTION: R RA ADD/EDIT RECEIVING APPLICATION Select HLO APPLICATION REGISTRY APPLICATION NAME: VPS RECEIVE APPT STATUS ARE YOU ADDING 'VPS RECEIVE APPT STATUS' AS A NEW HLO APPLICATION REGISTRY (THE 10TH)? NO// Y (YES) APPLICATION NAME: VPS RECEIVE APPT STATUS// <ENTER> PACKAGE FILE LINK: HEALTH LEVEL SEVEN HL DO YOU WANT TO EDIT THE SETUP FOR RECEIVING BATCH MESSAGES? NO// N <ENTER> SELECT HL7 MESSAGE TYPE: DO YOU WANT TO EDIT THE DEFAULT ACTION FOR NON-SPECIFIED MESSAGES TYPES? NO// N <ENTER> Middleware is used.

RETURN LINK FOR APPLICATION ACKNOWLEDGMENTS: < ENTER>

Exit the HL7 Main Menu option.

Use the LINK EDIT option to enter the domain name/IP address of the receiving HL7 server, provided separately. For your site receiving HL7 server domain name, see the VPS HL7 Configuration spreadsheet available at

#### REDACTED

SELECT OPTION NAME: LINK EDIT HL EDIT LOGICAL LINKS LINK EDIT SELECT HL LOGICAL LINK NODE: VPSAPPT

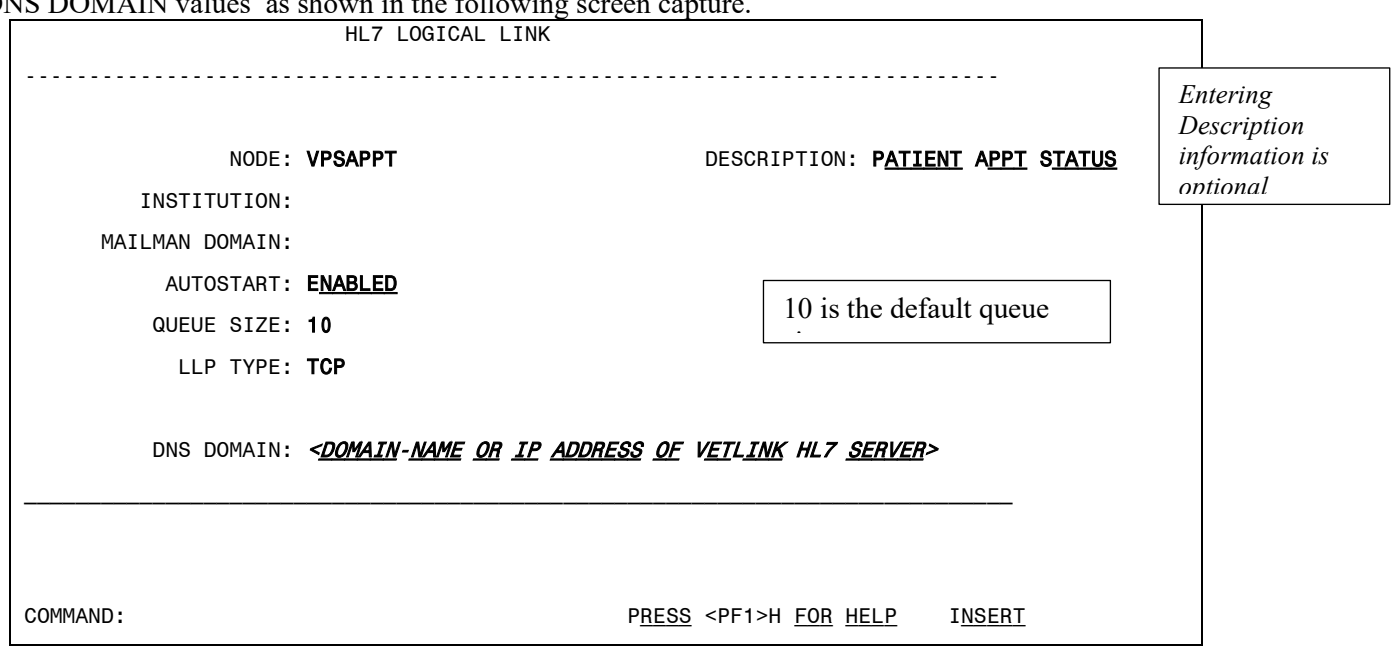

Use the <TAB> key to navigate to each field and set the AUTOSTART, QUEUE SIZE, LLP TYPE, and DNS DOMAIN values as shown in the following screen capture.

Navigate to the LLP TYPE field and press the <ENTER> key to open the Logical Link Dialog.

In the Logical Link Dialog, enter the TCP/IP ADDRESS or domain name provided separately. Enter port number REDACTED for production or REDACTED for test into the TCP/IP PORT (OPTIMIZED) field.

```
 HL7 LOGICAL LINK
-----------------------------------------------------------------------------
 R,,,,,,,,,,,,,,,,,,,,,,,TCP LOWER LEVEL PARAMETERS,,,,,,,,,,,,,,,,,,,,,,,,,,,,,,
. The contract of the contract of the contract of the contract of the contract of the contract of the contract of the contract of the contract of the contract of the contract of the contract of the contract of the contract
 . .
    . TCP/IP SERVICE TYPE: CLIENT (SENDER) .
  . TCP/IP ADDRESS: XX.XXX.XXX.XXX .
          . TCP/IP PORT: .
          . TCP/IP PORT (OPTIMIZED): REDACTED 
.
 . .
    . ACK TIMEOUT: RE-TRANSMISION ATTEMPTS: .
   READ TIMEOUT: EXCEED RE-TRANSMIT ACTION:
     BLOCK SIZE: SAY HELO:
                               . TCP/IP OPENFAIL TIMEOUT: .
  .STARTUP NODE: PERSISTENT: .
    RETENTION: UNI-DIRECTIONAL WAIT:
  F,,,,,,,,,,,,,,,,,,,,,,,,,,,,,,,,,,,,,,,,,,,,,,,,,,,,,,,,,,,,,,,,,,,,,,,,,G
COMMAND: Press <PF1>H for help Insert
```
When you have entered the required configuration values, use the tab key to navigate to the COMMAND field.

Enter *Save* and press the <ENTER> key to exit.

Navigating to the COMMAND field and enter *Exit* and press the <ENTER> key.

#### **Note: On exit you will receive the message,**  $\Box$ **IF YOU SHUT DOWN THIS LINK TO EDIT, PLEASE** REMEMBER TO RESTART IF APPROPRIATED

#### **Note: The HLO ports are REDACTED for production accounts and REDACTED for test accounts. These ports are the default HLO assignments and are automatically established by HLO.**

After configuring the VPSAPPT link, use the HL7 Main Menu, HLO option to verify communication/connectivity between the sending and receiving HL7 applications. An example showing how to test HL7 sender and receiver connectivity is shown in the following example.

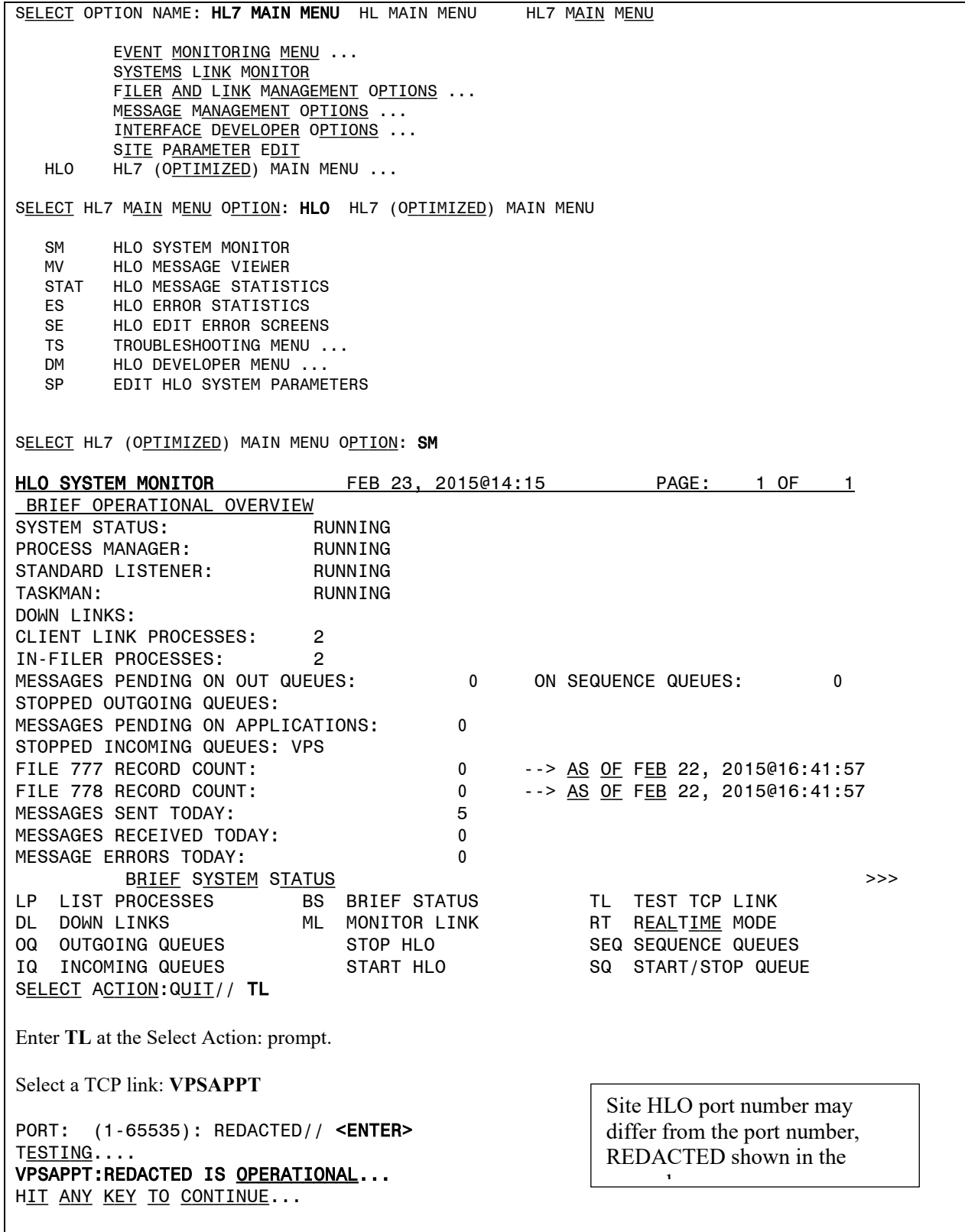

**If you do not receive** the "VPSAPPT: REDACTED IS operational…" message, please verify that the DNS Domain, TCP/IP Address and Port number of the VetLink receiving HL7 server have been enter correctly in the HL LOGICAL LINK file.

1. Use a FileMan Inquiry to the HL LOGICAL LINK file #870 and verify the LLP TYPE, DNS DOMAIN, TCP/IP ADDRESS, TCP/IP PORT (OPTIMIZED), and TCP/IP SERVICE TYPE. The VPSAPPT should appear as follows, with the DNS DOMAIN, and TCP/IP Address replaced with the VetLink information provided separately.

NODE: VPSAPPT LLP TYPE: TCP SHUTDOWN LLP ?: YES QUEUE SIZE: 10 TCP/IP PORT (OPTIMIZED): REDACTED

AUTOSTART: ENABLED DNS DOMAIN: XX.XXX.XXX.XXX TIME STOPPED: FEB 23, 2015@13:47:15 TCP/IP ADDRESS: XX.XXX.XXX.XXX TCP/IP SERVICE TYPE: CLIENT (SENDER)

- 2. If the VPSAPPT entry in the HL LOGICAL LINK file #870 is not correct, use the LINK EDIT option to make any necessary corrections.
- 3. Repeat the connectivity test in the HLO System Monitor.

If the VPSAPPT entry in the HL LOGICAL LINK file #870 is correct and the link test continues to report REDACTED as NOT OPERATIONAL take the following actions.

1. Contact **[qckiosksupport@vecna.com](mailto:qckiosksupport@vecna.com)** and **include your site name and the information in the HL LOGICAL LINK file**. If necessary, escalate to REDACTED**.**

If the HL LOGICAL LINK information is confirmed to be correct, contact your Network Support Group.

1. Request that the Network Support group for your site allow IP addresses associated with any VistA system that might run TaskMan (including failover) be allowed to transmit to the TCP/IP ADDRESS/domain name associated with VPSAPPT at your site's HL7 port (default HLO port REDACTED for production or REDACTED for test) and that the TCP/IP ADDRESS/domain name associated with VPSAPPT at your site's HLO port can send to any VistA port. National Service Desk contact information may be found at REDACTED

**When the VPSAPPT HL Logical Link port (<your site's HLO port>) is operational**, complete the VPS HL7 Logical Link configuration by starting the VPSAPPT outgoing HL Logical Link.

- 1. Do a FileMan inquiry to the PROTOCOL FILE #101 and verify that **VPS SEND APPT** is listed in the **SDAM APPOINTMENT EVENTS** entry in the PROTOCOL FILE #101.
- 2. Do a Fileman inquiry to the VPS HL7 SITE PARAMETERS file #853.1 and verify that the **ACTIVE** field is set to **YES**.

To start the HL Logical Link, use the HL7 Main Menu and select the **SM** HLO System Monitor option as shown in the following example.

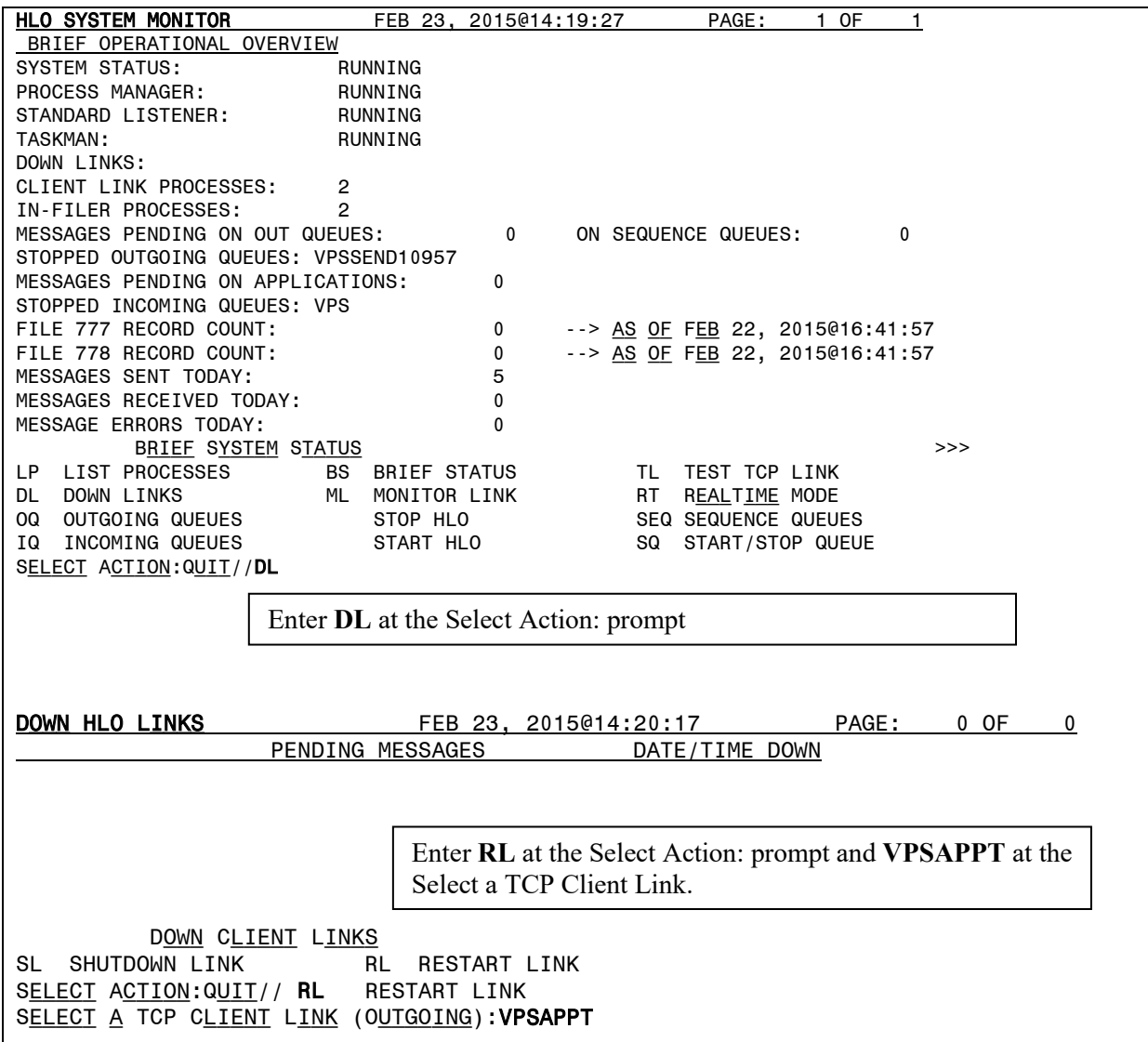

Once the HL Logical Link, VPSAPPT, has been started, please send an email to REDACTED with **SUBJECT: ASI HL7 Link** and include in the body of the message **the Site Name** for which the HL7 link has been started. This will serve as notification to the VPS implementation team to validate HL7 messaging at the receiving server.

# <span id="page-18-0"></span>**3.3 Configure Health Summary (HS) Report**

Create an Ad Hoc HS report as shown in the following screen capture, using the HEALTH SUMMARY MAINTENANCE MENU (GMTS IRM/ADPAC MAINT MENU).

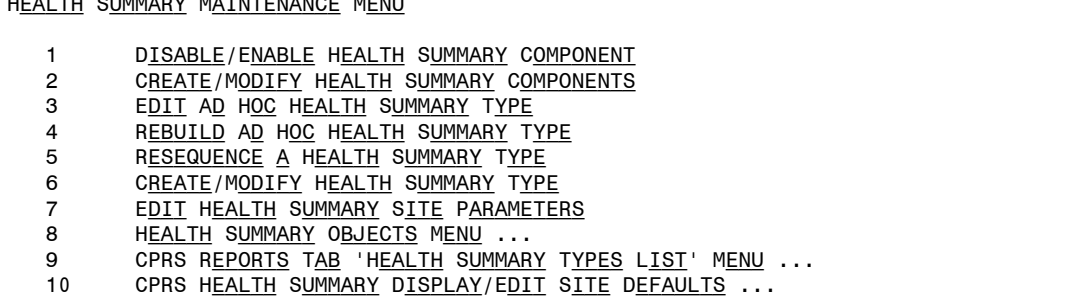

Select option 2 **Create/Modify Health Summary Components.**

Health Summary Maintenance Menu

SELECT HEALTH SUMMARY MAINTENANCE MENU <TEST ACCOUNT> OPTION: 2 CREATE/MODIFY HEALTH SUMMARY **COMPONENTS** SELECT COMPONENT: CSQ HS TYPE ARE YOU ADDING 'CSQ HS TYPE' AS A NEW HEALTH SUMMARY COMPONENT? NO// YES (YES) HEALTH SUMMARY COMPONENT NUMBER: 442029// DO YOU WISH TO DUPLICATE AN EXISTING COMPONENT? YES// NO NAME: CSQ HS TYPE// PRINT ROUTINE: HS; VPSSRVY3 ABBREVIATION: CSQ DESCRIPTION: No existing text E<u>DIT</u>? NO// TIME LIMITS APPLICABLE: YES yes MAXIMUM OCCURRENCES APPLICABLE: YES YES HOSPITAL LOCATION APPLICABLE: ICD TEXT APPLICABLE: PROVIDER NARRATIVE APPLICABLE: LOCK: DEFAULT HEADER NAME: SELECT SELECTION FILE: VPS 1 VPS CLINICAL SURVEY 2 VPS QUESTIONNAIRE IDENTIFIERS 3 VPS QUESTIONAIRE NAME CHOOSE 1-2: 3 VPS QUESTIONAIRE NAME ARE YOU ADDING 'VPS QUESTIONAIRE NAME' AS A NEW SELECTION FILE (THE 1ST FOR THIS HEALTH SUMMARY COMPONENT)? NO // YES (YES) SELECTION COUNT LIMIT: 3 SELECT SELECTION FILE: ADD NEW COMPONENT TO THE AD HOC HEALTH SUMMARY? NO// YES >>> EDITING the GMTS HS ADHOC OPTION Health Summary Type SUPPRESS PRINT OF COMPONENTS WITHOUT DATA: NO// YES YES DO YOU WISH TO REVIEW THE SUMMARY TYPE STRUCTURE BEFORE CONTINUING? NO// YES HEALTH SUMMARY TYPE INQUIRY TYPE NAME: GMTS HS ADHOC OPTION T<u>ITLE</u>: A<u>D</u> H<u>OC</u> H<u>EALTH</u> S<u>UMMARY</u> T<u>YPE</u> O<u>WNER</u>: POSTMASTER LOCK: GMTSMGR SUPPRESS PRINT OF COMPONENTS WITHOUT DATA: YES SUPPRESS SENSITIVE PRINT DATA: MAX HOS ICD PRO CPT

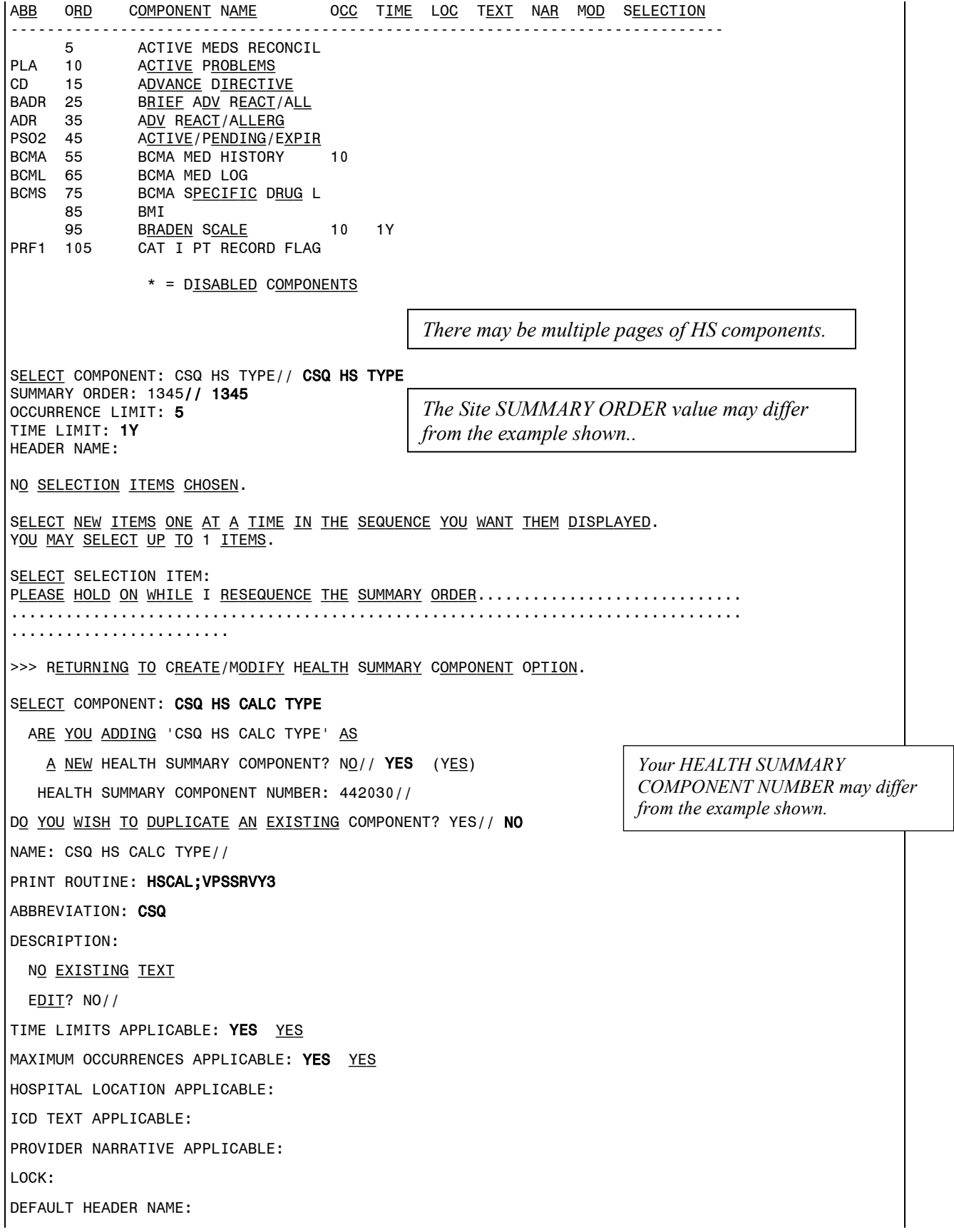

Select SELECTION FILE: VPS 1 VPS CLINICAL SURVEY 2 VPS QUESTIONNAIRE IDENTIFIERS 3 VPS QUESTIONAIRE NAME CHOOSE 1-2: 3 VPS QUESTIONAIRE NAME ARE YOU ADDING 'VPS QUESTIONAIRE NAME' AS A NEW SELECTION FILE (THE 1ST FOR THIS HEALTH SUMMARY COMPONENT)? NO// YES  $(YES)$ SELECTION COUNT LIMIT: 3 Select SELECTION FILE: ADD NEW COMPONENT TO THE AD HOC HEALTH SUMMARY? NO// YES >>> EDITING THE GMTS HS ADHOC OPTION HEALTH SUMMARY TYPE SUPPRESS PRINT OF COMPONENTS WITHOUT DATA: yes// DO YOU WISH TO REVIEW THE SUMMARY TYPE STRUCTURE BEFORE CONTINUING? NO// YES HEALTH SUMMARY TYPE INQUIRY Type Name: GMTS HS ADHOC OPTION TITLE: AD HOC HEALTH SUMMARY TYPE OWNER: POSTMASTER LOCK: GMTSMGR SUPPRESS PRINT OF COMPONENTS WITHOUT DATA: YES SUPPRESS SENSITIVE PRINT DATA: MAX HOS ICD PRO CPT A<u>BB</u> O<u>RD</u> C<u>OMPONENT</u>N<u>AME</u> OCC T<u>IME</u> L<u>OC</u> T<u>EXT</u>NAR MOD SELECTION ------------------------------------------------------------------------------ 5 ACTIVE MEDS RECONCIL<br>PLA 10 A<u>CTIVE</u> P<u>ROBLEMS</u> ACTIVE PROBLEMS CD 15 A<u>DVANCE</u> D<u>IRECTIVE</u><br>BADR 25 BRIEFADVREACT/A BRIEF ADV REACT/ALL ADR 35 A<u>DV</u> R<u>EACT/ALLERG</u><br>PS02 45 A<u>CTIVE/PENDING</u>/E<u>2</u> ACTIVE/PENDING/EXPIR BCMA 55 BCMA MED HISTORY 10 BCML 65 BCMA MED LOG<br>BCMS 75 BCMA SPECIFIO 75 BCMA S<u>PECIFIC</u> D<u>RUG</u> L<br>85 BMI **BMT** 95 B<u>RADEN SCALE</u> 10 1Y<br>PRF1 105 CAT I PT RECORD FLAG CAT I PT RECORD FLAG \* = Disabled Components *There may be multiple pages of HS components.* SELECT COMPONENT: CSQ HS CALC TYPE// CSQ SUMMARY ORDER: 1350// 1350 OCCURRENCE LIMIT: 5 TIME LIMIT: 1Y HEADER NAME: NO SELECTION ITEMS CHOSEN. SELECT NEW ITEMS ONE AT A TIME IN THE SEQUENCE YOU WANT THEM DISPLAYED. YOU MAY SELECT UP TO 1 ITEMS. Select SELECTION ITEM: PLEASE HOLD ON WHILE I RESEQUENCE THE SUMMARY ORDER............................ ................................................................................ ......................... >>> RETURNING TO CREATE/MODIFY HEALTH SUMMARY COMPONENT OPTION. Select COMPONENT: PRESS RETURN TO CONTINUE. EXIT THE HEALTH SUMMARY MAINTENANCE MENU.

# <span id="page-21-0"></span>**3.4 Configure Default Clinical Survey Questionnaire Patient Data Object**

Create a VPS Clinical Survey Questionnaire Patient Data Object (PDO) using the TIU Maintenance Menu Option.

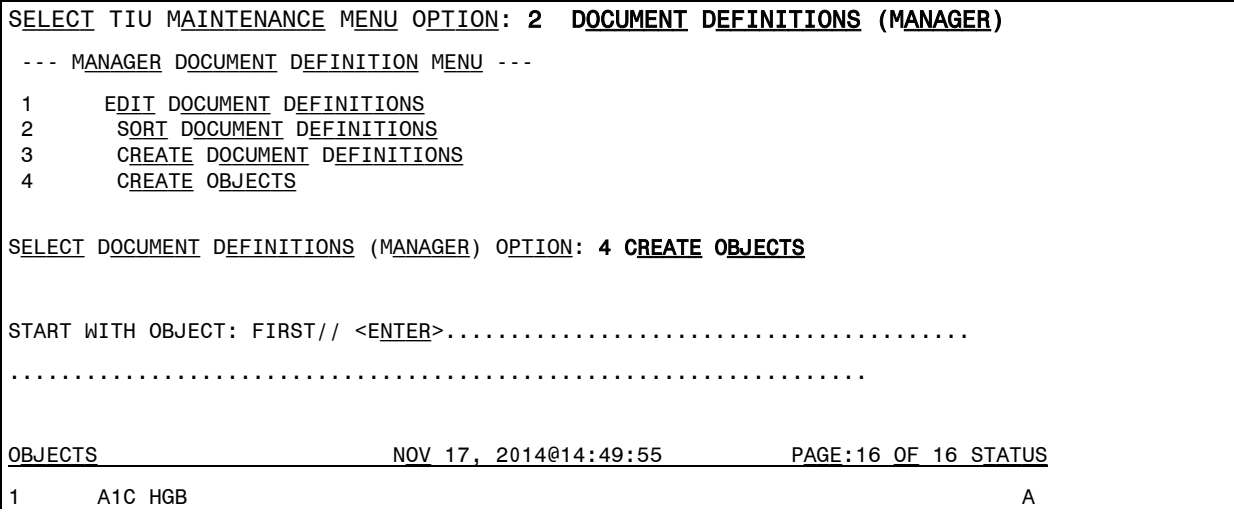

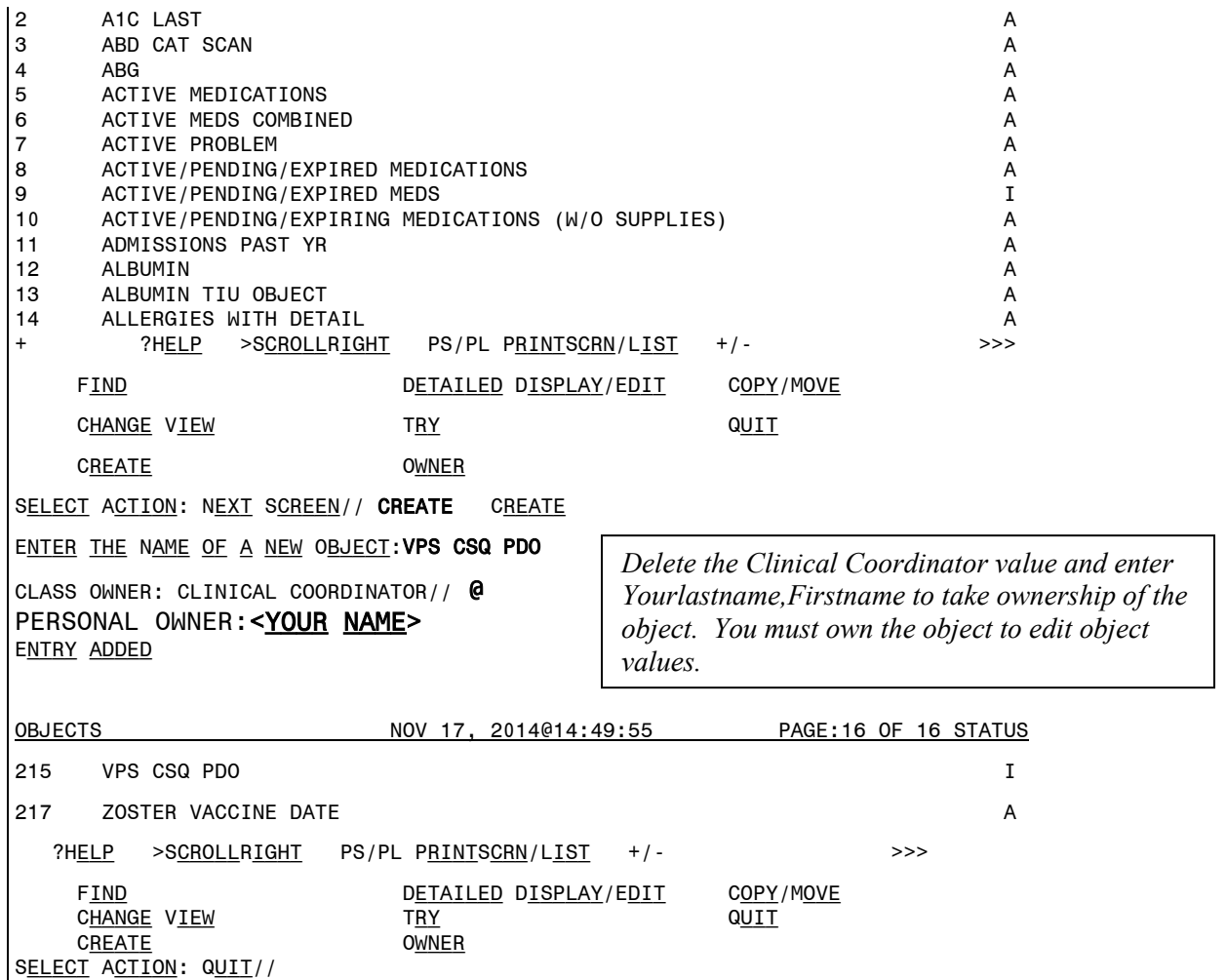

Define the VPS CSQ Object method(s)

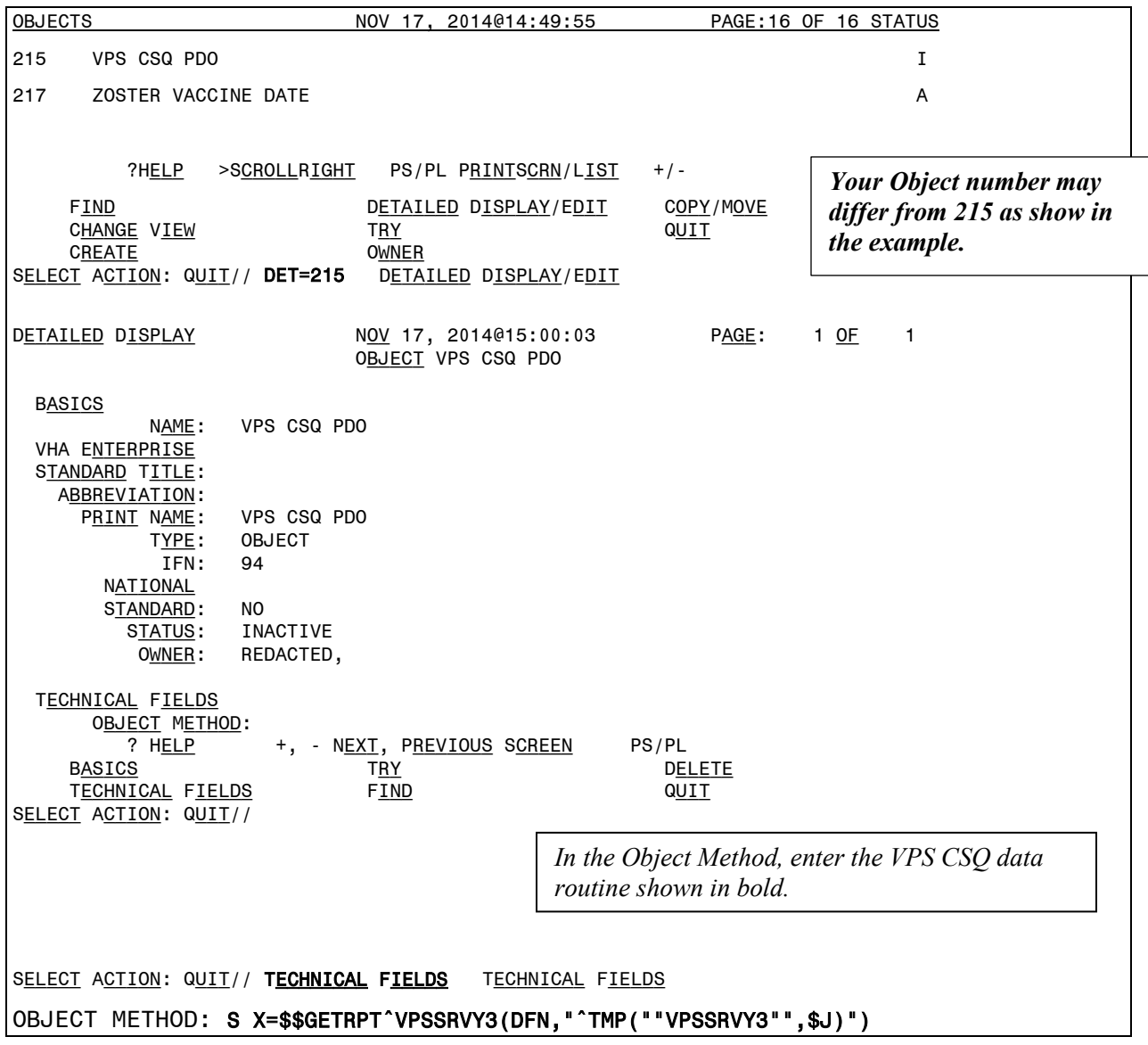

Activate the VPS CSQ PDO

To activate the CSQ PDO, press the <ENTER> Key to return to the Detailed Display screen, and enter **Basics** at the Select Action prompt. Detailed Display Feb 26, 2015@16:12:45 Page: 1 of 2 OBJECT CAR2 SCRN CAP **BASICS**  Name: VPS CSQ PDO VHA ENTERPRISE STANDARD TITLE: ABBREVIATION: PRINT NAME: VPS CSQ PDO TYPE: OBJECT IFN: 94 NATIONAL STANDARD: NO STATUS: INACTIVE Owner: REDACTED, Technical Fields OBJECT METHOD: S X=\$\$GETRPT^VPSSRVY3(DFN,"^TMP(""VPSPDO1"",\$J)",2,"BUG + ? HELP +, - NEXT, PREVIOUS SCREEN PS/PL BASICS TRY TRY DELETE TECHNICAL FIELDS FIND CUIT SELECT ACTION: NEXT SCREEN// B BASICS NAME: CAR2 SCRN CAP// ABBREVIATION: PRINT NAME: CAR2 SCRN CAP// PERSONAL OWNER: REDACTED,// REDACTED, STATUS: (A/I): INACTIVE// ACTIVE ACTIVE ENTRY ACTIVATED. Press the <ENTER> key and enter **ACTIVE** in the STATUS field as shown. Quit the TIU Maintenance menu.

Please see the VPS 1\*5 Technical Guide for instructions on using the VPS CSQ PDO objects or viewing VPS CSQ Health Summary Ad Hoc reports.